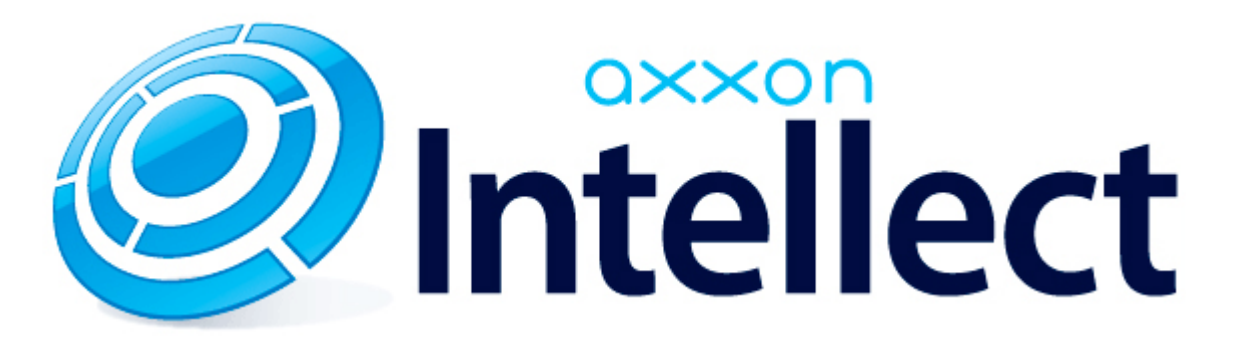

Руководство по установке и работе с утилитой AxxonPlayer Portable

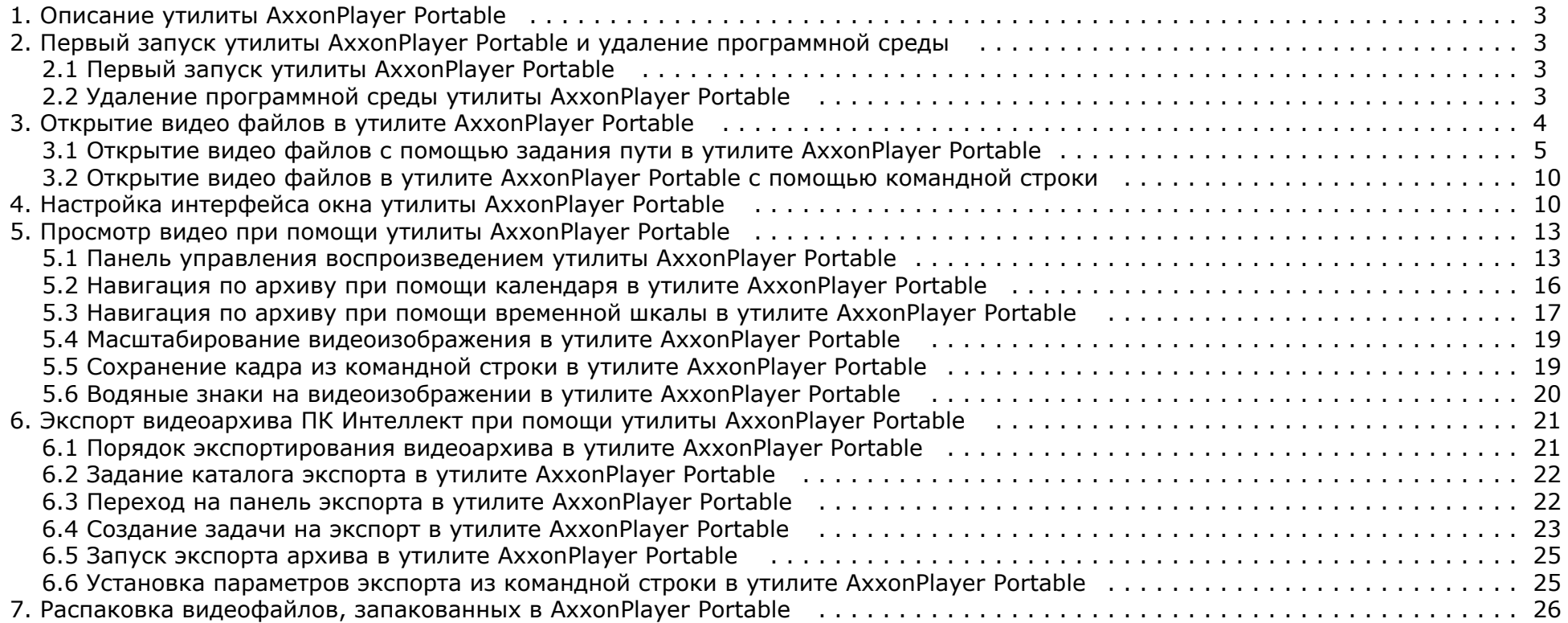

# <span id="page-2-0"></span>**Описание утилиты AxxonPlayer Portable**

Утилита *AxxonPlayer Portable* предназначена для просмотра и экспорта архива, записанного при помощи ПК *Интеллект*. Также утилита позволяет просматривать файлы в форматах .mkv и .avi.

#### **Примечание.** G)

Для открытия файлов в форматах .avi и .mkv, расположенных в папке, предназначен отдельный пункт меню – **Видео файлы**, см. [Открытие видео файлов с помощью](#page-4-0) [задания пути в утилите AxxonPlayer Portable](#page-4-0). Для открытия отдельного файла в формате .avi или .mkv используется пункт меню **Файл**.

Для работы утилиты не обязательно наличие установленного ПК *Интеллект*. Утилита доступна для скачивания на странице <http://www.itv.ru/support/downloads/intellect.php>

Для работы утилиты *AxxonPlayer Portable* необходимо, чтобы видеокарта, установленная на компьютере, где осуществляется запуск утилиты, поддерживала набор функций Direct3D либо OpenGL 1.2.

# <span id="page-2-1"></span>**Первый запуск утилиты AxxonPlayer Portable и удаление программной среды**

## <span id="page-2-2"></span>**Первый запуск утилиты AxxonPlayer Portable**

#### **Внимание!**

Если на компьютере, где производится первый запуск, уже ранее запускалась утилита AxxonPlayer Portable, перед запуском более новой версии следует удалить программную среду старой (см. [Удаление программной среды утилиты AxxonPlayer Portable\)](#page-2-3).

#### Первый запуск утилиты AxxonPlayer Portable осуществляется следующим образом:

1. Открыть комплект поставки утилиты.

AxxonPlayer

**To** luninstall

2. Запустить исполняемый файл AxxonPlayer.exe. Дождаться окончания запуска. Во время запуска файлы утилиты копируются в директорию C:\Program Files\AxxonPlayer.

В папке **Документы** создаётся директория AxxonPlayer, содержащая папки "Export" и "ScreenShots", в которые по умолчанию осуществляется экспорт видео и экспорт калров.

#### **Примечание.**

Во время первого запуска утилиты AxxonPlayer Portable устанавливается Axxon Driver Pack. Он не может быть удалён стандартными средствами Windows. Axxon Driver Pack удаляется автоматически при удалении программной среды утилиты Axxon Player Portable

3. После окончания создания программной среды будет запущена утилита AxonPlayer Portable.

Последующие запуски утилиты AxxonPlayer Portable осуществляются также при помощи исполняемого файла AxxonPlayer.exe, расположенного в комплекте поставки.

# <span id="page-2-3"></span>**Удаление программной среды утилиты AxxonPlayer Portable**

Удаление программной среды утилиты AxxonPlayer Portable осуществляется одним из следующих способов:

- 1. Запустить файл uninstall.bat из дистрибутивного комплекта.
	- **Executed** AxxonPlayer
	- oninstall
- 2. Выполнить в командной строке из директории, в которой расположен исполняемый файл AxxonPlayer.exe, команду AxxonPlayer.exe -stop –remove

В результате программная среда утилита AxxonPlayer Portable будет удалена. А именно, будут удалены следующие компоненты: директория С:\Program Files\AxxonPlayer и установленный с утилитой Axxon Driver Pack.

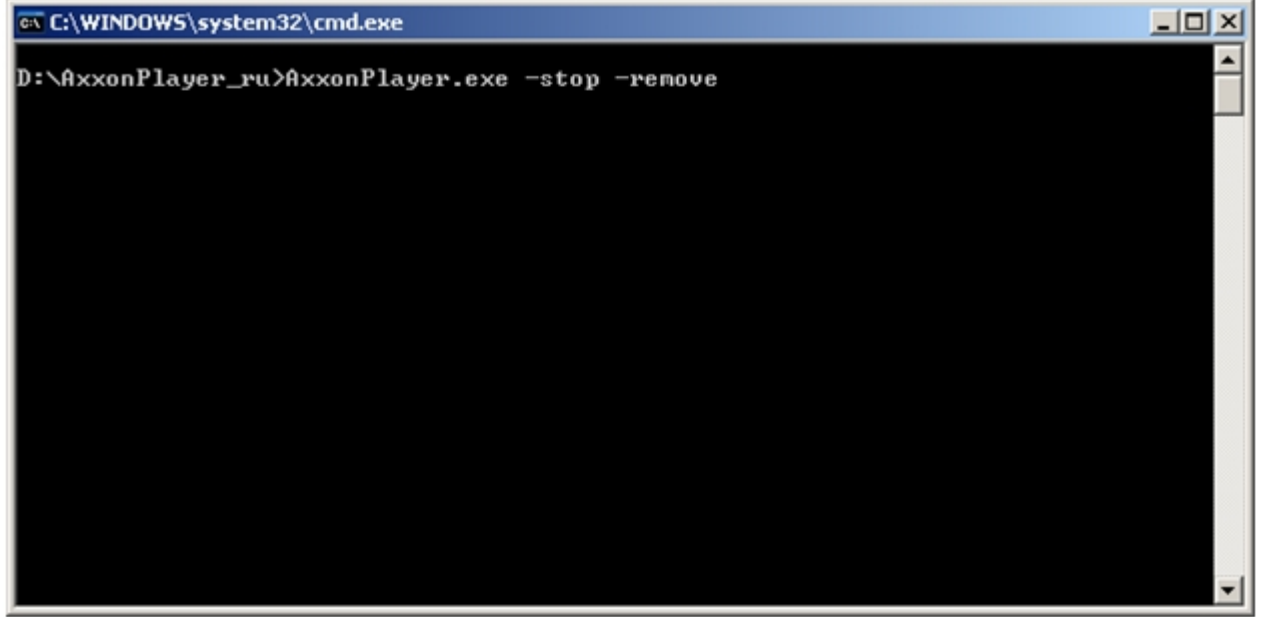

# <span id="page-3-0"></span>**Открытие видео файлов в утилите AxxonPlayer Portable**

Существует 3 способа открытия видео файлов утилитой *AxxonPlayer Portable*:

1. Двойным щелчком левой кнопки мыши по файлу архива (файл типа \*.\_\*) в папке **VIDEO.**

#### **Примечание.** ⋒

Чтобы файлы открывались по двойному щелчку, они должны быть ассоциированы с утилитой *AxxonPlayer Portable*. Для этого необходимо хотя бы один раз запустить *AxxonPlayer Portable* от имени администратора.

- 2. С помощью задания пути, по которому будет осуществляться доступ к файлам архива, в самой утилите.
- 3. С помощью командной строки.

#### ◡ **Примечание.**

В случае, если открываемые видеофайлы не были записаны непосредственно на данном компьютере, а были откуда-либо скопированы, для корректного открытия архива необходимо предварительно запустить утилиту Convert.exe (см. раздел [Утилита коррекции дат создания и модификации видеоархива Convert.exe](https://doc.axxonsoft.com/confluence/pages/viewpage.action?pageId=124979901) документа [Ру](https://doc.axxonsoft.com/confluence/pages/viewpage.action?pageId=124979269) [ководство Администратора](https://doc.axxonsoft.com/confluence/pages/viewpage.action?pageId=124979269)):

- Если архив создан в той же временной зоне, в которой просматривается, утилиту следует запустить с параметром fullmode: *convert.exe fullmode*
- Если архив создан во временной зоне, отличной от той, в которой просматривается, необходимо перед просмотром перенести архив в текущую временную зону, запустив данную утилиту из командной строки со следующими параметрами: *convert.exe fullmode TZ +hh:mm*

где +hh:mm – сдвиг времени между текущей временной зоной и зоной, в которой записан архив.

В противном случае не будет возможности открыть папки с видеофрагментами.

## <span id="page-4-0"></span>**Открытие видео файлов с помощью задания пути в утилите AxxonPlayer Portable**

Существуют следующие способы задать путь к архивным файлам:

- 1. **Диск**  доступ будет осуществляться ко всем файлам архива, хранящимся на указанном диске.
- 2. **Папка**  доступ будет осуществляться ко всем файлам архива, хранящимся в указанной папке.
- 3. **Файл**  будет просматриваться отдельный файл архива или файл в формате .avi или .mkv.
- 4. **Видео файлы** будут просматриваться файлы в формате .avi или .mkv, хранящиеся в указанной папке.

Для открытия файлов архива, которые необходимо просматривать при помощи утилиты *AxxonPlayer Portable*, необходимо выполнить следующие действия:

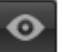

1. Нажать на кнопку Нажать на кнопку в окне *AxxonPlayer Portable* .

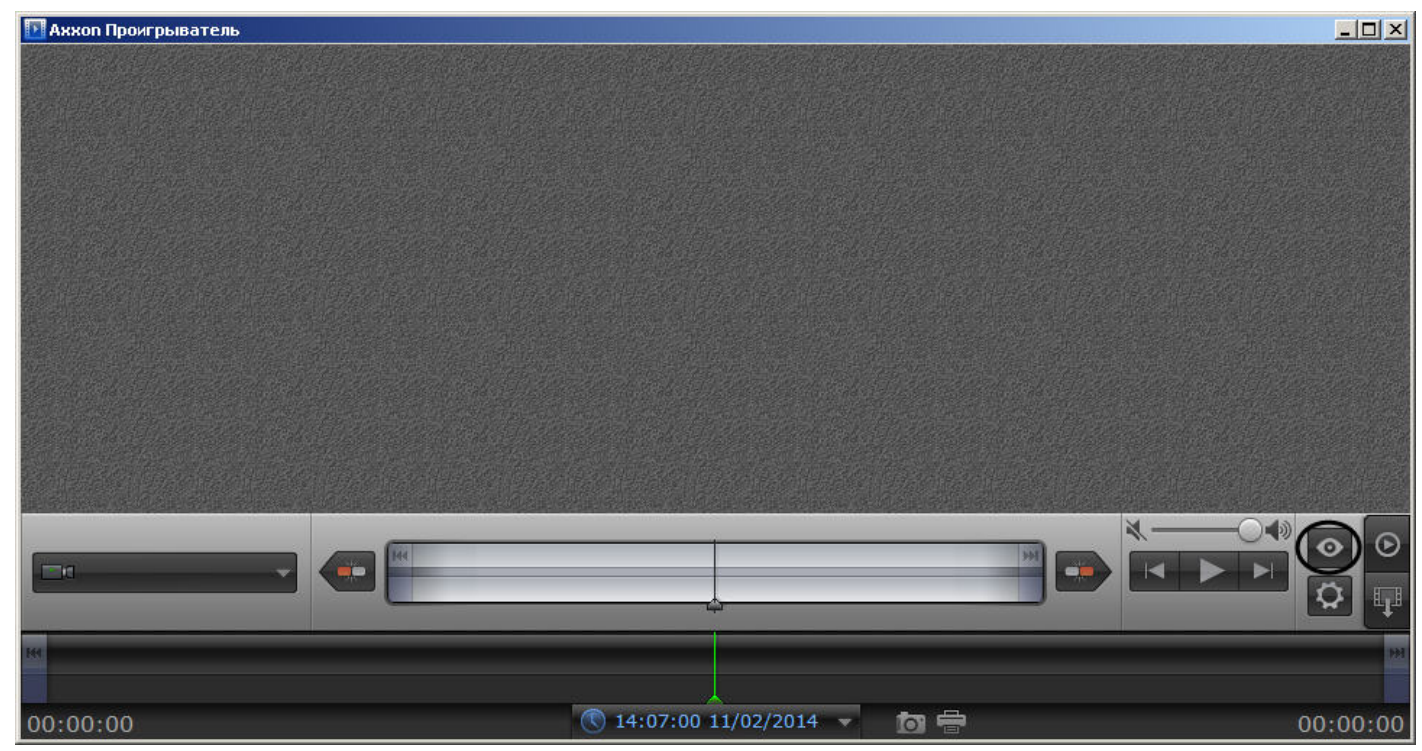

Будет открыта панель настройки воспроизведения.

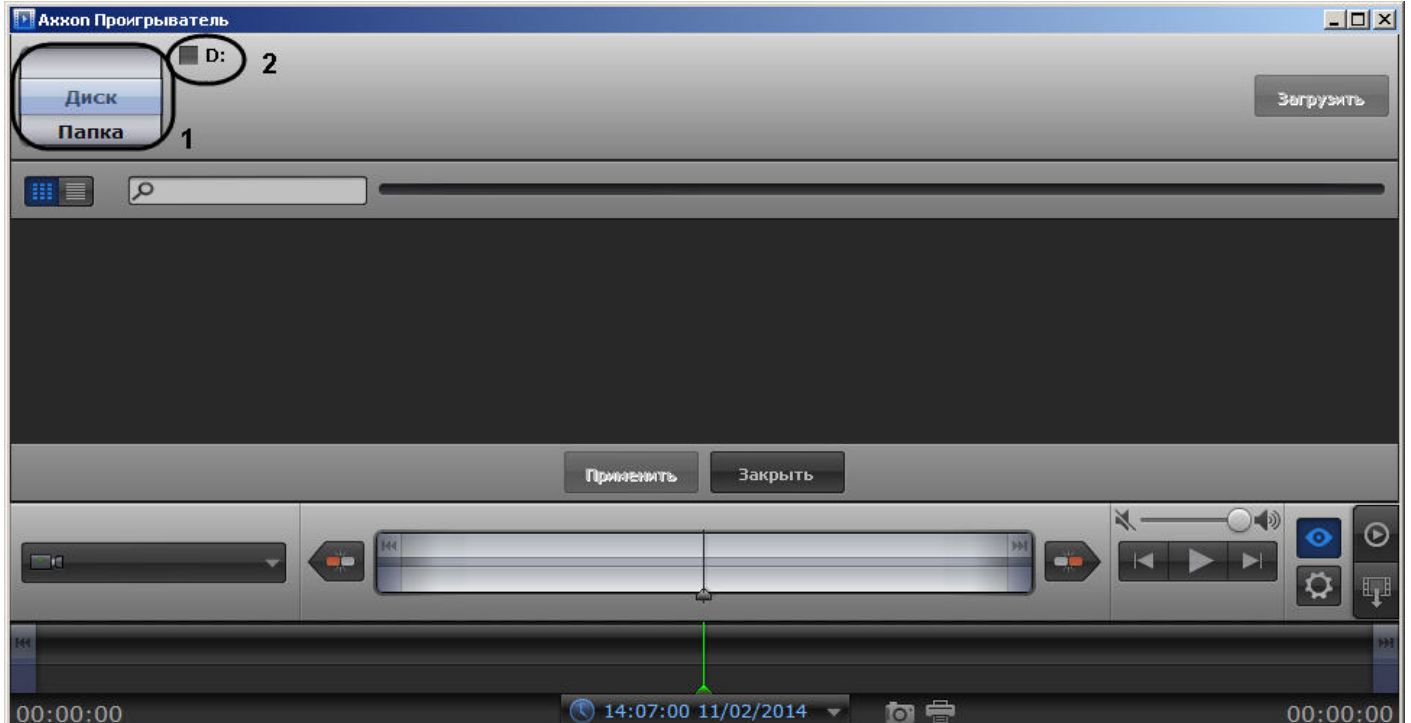

- 2. Выбрать способ открытия файлов: **Диск, Папка** или **Файл** (1).
- 3. Указать путь к файлам видео:
	- a. В случае, если выбран способ **Диск**, установить флажки напротив букв тех дисков, на которых хранится архив ПК *Интеллект* (2).
	- b. В случае, если выбран способ **Папка**, нажать на кнопку просматривать.

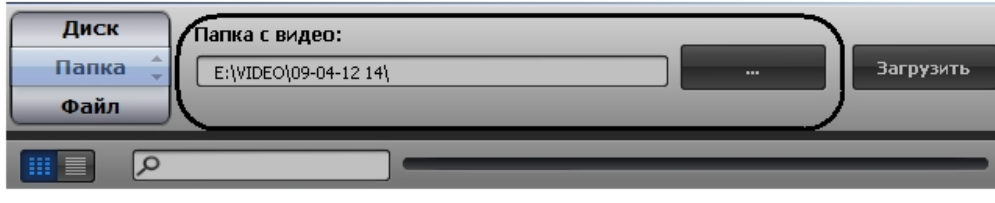

с. В случае, если выбран способ Файл, нажать на кнопку

В случае, если выбран способ **Папка**, нажать на кнопку и с помощью стандартного диалога Windows указать папку, архив из которой следует

и с помощью стандартного диалога открытия файла указать файл с архивом.

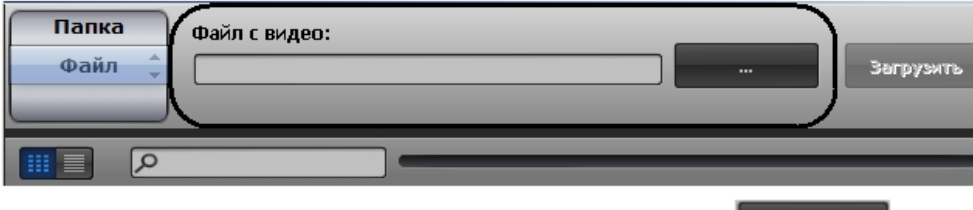

d. В случае, если выбран способ Видео файлы, нажать на кнопку или .mkv.

В случае, если выбран способ **Видео файлы**, нажать на кнопку и с помощью стандартного диалога открытия файла указать файл в формате .avi

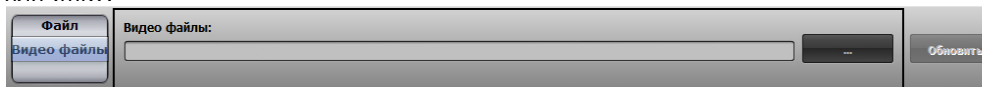

4. Нажать на кнопку **Загрузить**. В окне настроек воспроизведения отобразится список видеокамер, архив по которым доступен по указанному пути (1).

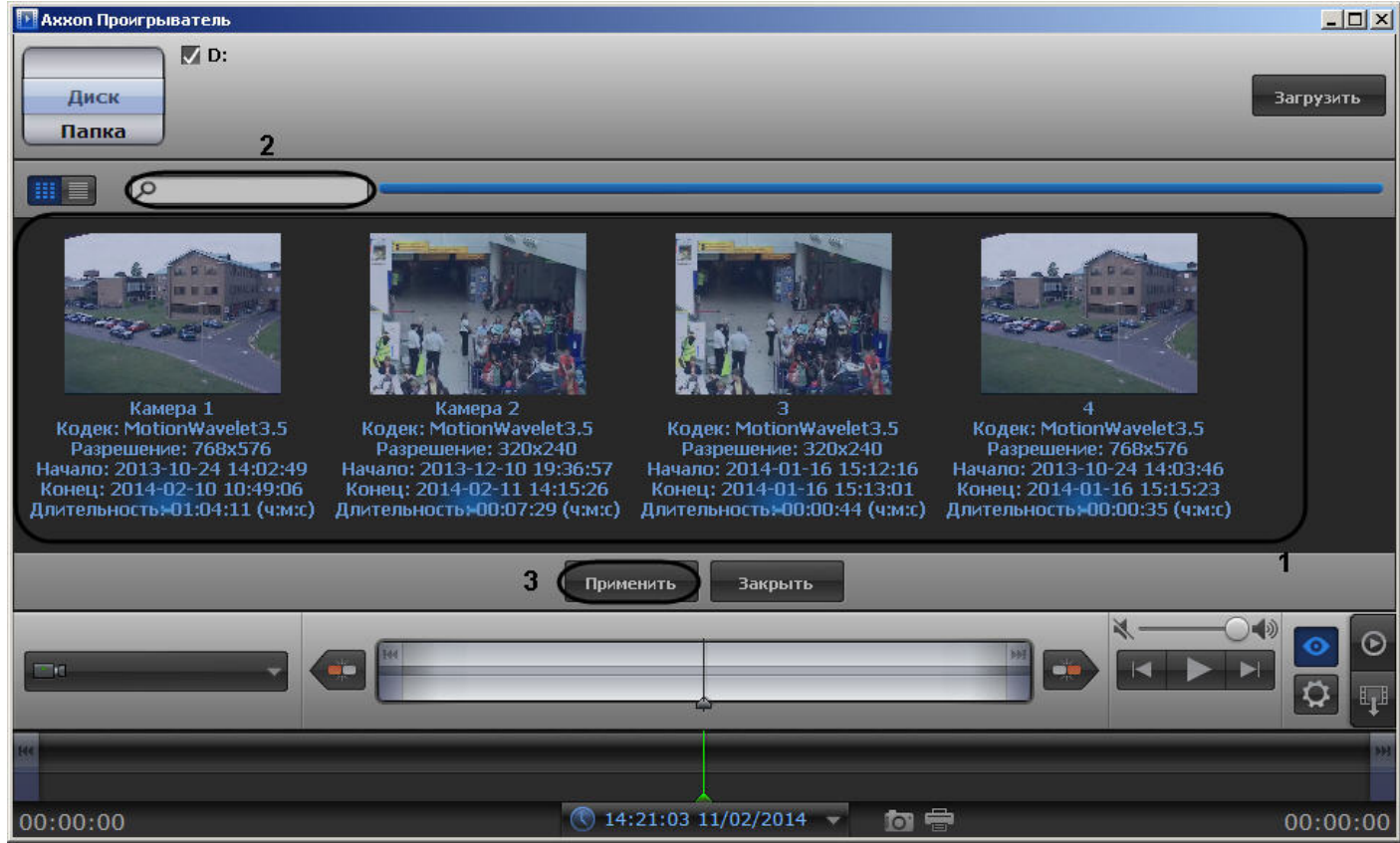

5. Выделить в списке камеры, архив с которых необходимо просматривать (1). Для выделения нескольких камер сразу необходимо щелкнуть по ним левой кнопкой мыши, удерживая на клавиатуре клавишу Ctrl.

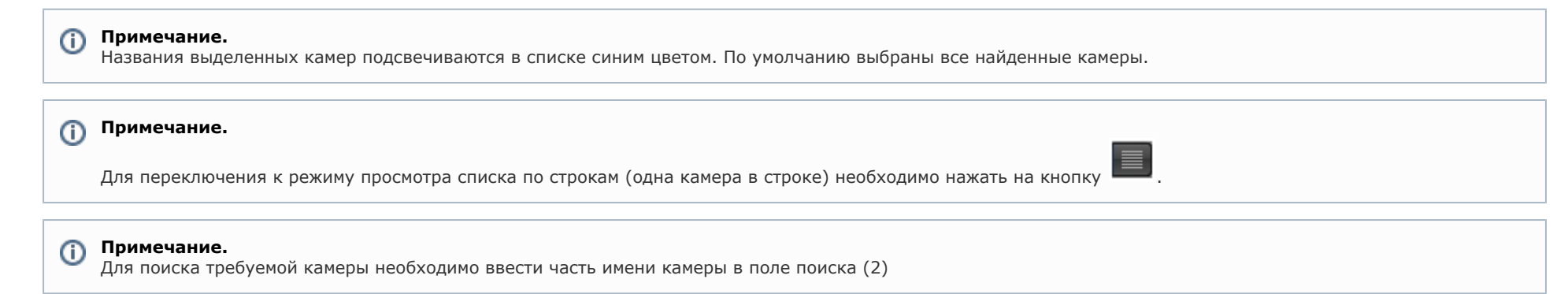

6. Нажать на кнопку **Применить** (3).

Панель настройки воспроизведения будет закрыта, в окне утилиты будут отображены видеоизображения по выбранным камерам, хранящиеся в архиве по указанному пути.

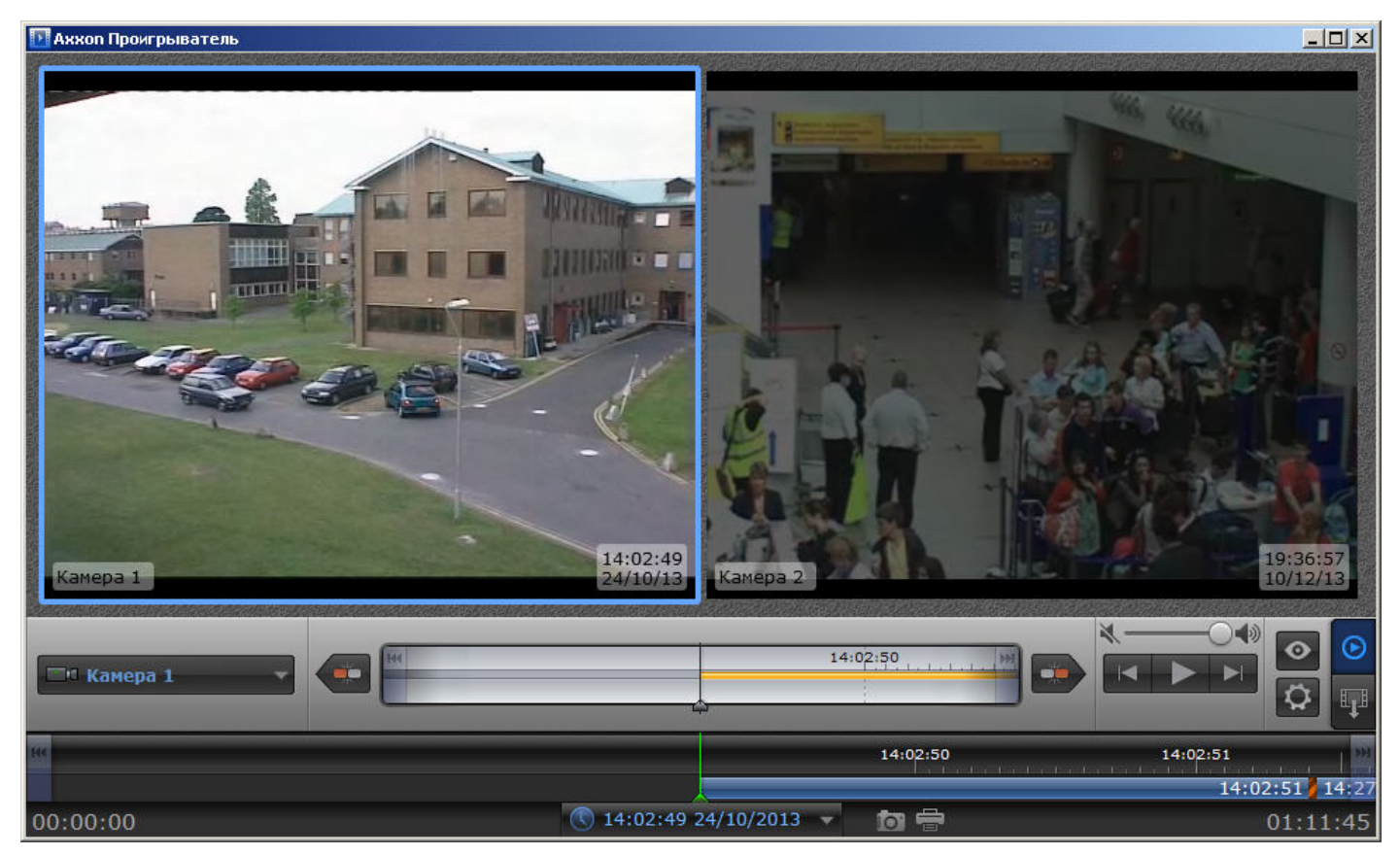

В случае, если для воспроизведения архива выбрано несколько камер, имеется возможность разворачивать изображение от одной камеры на все окно утилиты. Для перехода к полноэкранному отображению необходимо дважды щелкнуть по видеоизображению левой кнопкой мыши. Для возврата в режим мозаики необходимо снова дважды щелкнуть по видеоизображению левой кнопкой мыши.

Открытие файлов архива с помощью задания пути в утилите завершено.

# <span id="page-9-0"></span>**Открытие видео файлов в утилите AxxonPlayer Portable с помощью командной строки**

Существует возможность открыть видео файлы утилитой *AxxonPlayer Portable* из командной строки.

Для открытия видео файлов в командной строке необходимо ввести следующее: Axxon\_player.exe --source "Путь к файлу или папке". Например, **Axxon\_player.exe --source "H:\VIDEO\05-05-12 18\15.\_01"** открывает файл "15.\_01".

Для выбора всех доступных дисков с архивом необходимо использовать значение "all" параметра **source**: Axxon\_player.exe --source "all"

Для того, чтобы окно утилиты *AxxonPlayer Portable* отображалось поверх всех окон, необходимо при запуске из командной строки использовать параметр **topmost** со значением "1". Для открытия в обычном режиме используется значение "0" данного параметра. Например, команда **Axxon\_player.exe --source "H:\VIDEO\05-05-12 18\15.\_01" --topmost "1"** запускает утилиту в режиме отображения поверх всех окон. По умолчанию параметр **topmost** считается равным "0".

Для запуска утилиты AxxonPlayer Portable в режиме одной сессии с запретом одновременного открытия нескольких окон утилиты необходимо использовать параметр командной строки **single** со значением "1". Для запуска с разрешением использовать несколько окон утилиты следует использовать значение "0" данного параметра. Например, командой **Axxon\_player.exe --source "H:\VIDEO\05-05-12 18\15.\_01" --single "1"** утилита *AxxonPlayer Portable* запускается с запретом одновременного открытия нескольких окон утилиты. По умолчанию параметр **single** считается равным "1".

Для включения опции отображения титров поверх видеоизображения при проигрывании необходимо использовать параметр командной строки **titles** со значением "1". Для отключения отображения титров при проигрывании необходимо использовать значение "0" данного параметра. По умолчанию параметр **titles** считается равным "1".

# <span id="page-9-1"></span>**Настройка интерфейса окна утилиты AxxonPlayer Portable**

Настройка интерфейса утилиты *AxxonPlayer Portable* осуществляется следующим образом:

1. Перейти на панель настроек утилиты *AxxonPlayer Portable*. Для перехода на панель настроек необходимо нажать на кнопку (1).

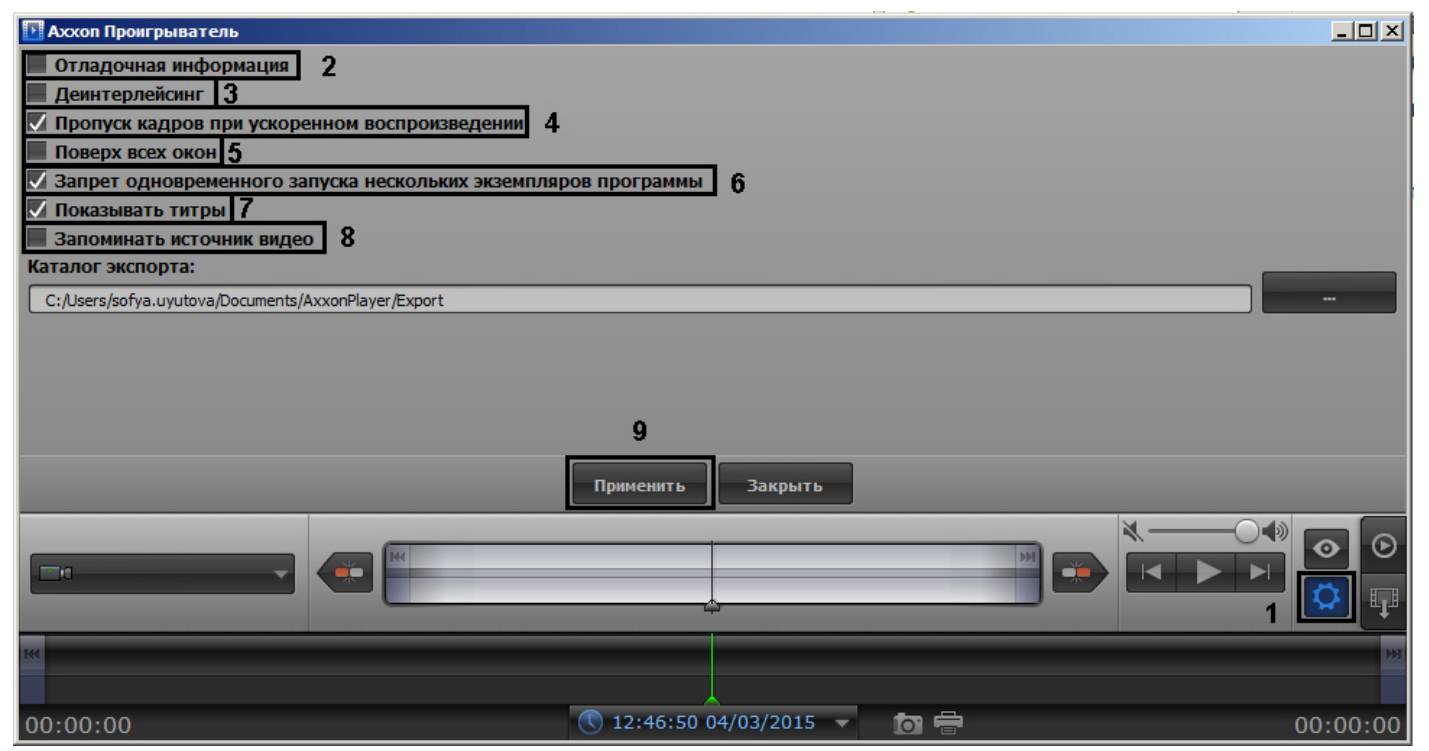

- 2. Для отображения поверх каждого видеизображения полупрозрачного окна с отладочной информацией установить флажок **Отладочная информация** (2).
- 3. Для включения деинтерлейсинга установить флажок **Деинтерлейсинг** (3). Для отключения деинтерлейсинга необходимо снять данный флажок. Деинтерлейсинг позволяет избежать появления на видеоизображении артефактов.

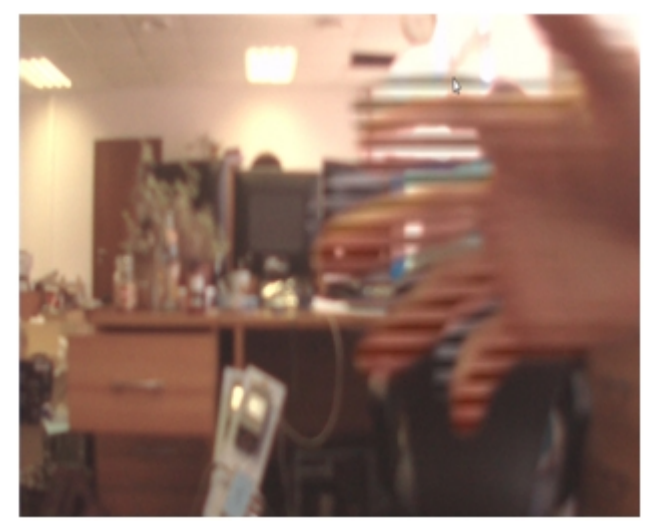

Изображение с артефактами

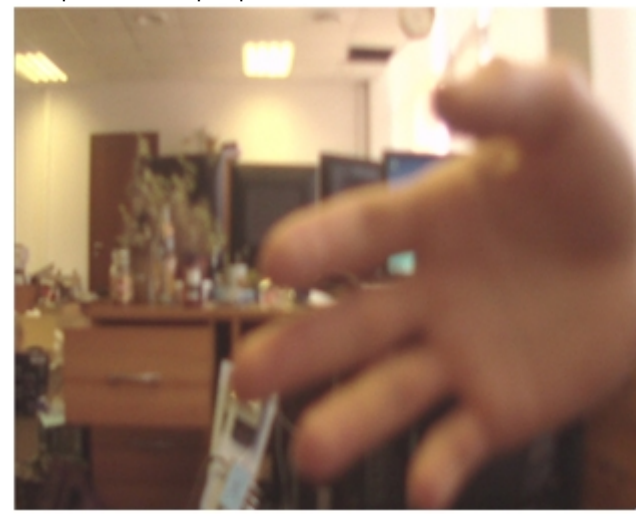

Изображение без артефактов

- 4. Для включения опции пропуска кадров при ускоренном воспроизведении установить флажок **Пропуск кадров при ускоренном воспроизведении** (4). Данная функция используется для снижения нагрузки на Сервер.
- 5. Для того, чтобы окно утилиты отображалось поверх всех окон, установить флажок **Поверх всех окон** (5).
- 6. Для отключения возможности открытия нескольких окон утилиты одновременно установить флажок **Запрет одновременного запуска нескольких экземпляров программы** (6).
- 7. В случае, если при проигрывании видеозаписи требуется отображать титры поверх видеоизображения, установить флажок **Показывать титры** (7). Опции показа титров, такие как шрифт, цвет, местоположение, задаются файлом Settings.xml, расположенным в папке с видеоархивом (в папке VIDEO). Данный файл формируется объектом **Титрователь** (см. раздел [Настройка вывода титров поверх видеоизображения](https://doc.axxonsoft.com/confluence/pages/viewpage.action?pageId=124979426) документа [Руководство Администратора\)](https://doc.axxonsoft.com/confluence/pages/viewpage.action?pageId=124979269).

#### **Внимание!**

- Для использования файла Settings.xml поиск файлов архива должен осуществляться по диску или по папке, в которой лежит файл Settings.xml (см. раздел [Отк](#page-4-0) [рытие видео файлов с помощью задания пути в утилите AxxonPlayer Portable\)](#page-4-0).
- 8. В случае, если требуется запоминать выбранные источники видео (диски, папки, файлы) и использовать их при последующих запусках утилиты, установить флажок **За поминать источники видео** (8). Если флажок снят, то при запуске утилиты видео не загружается, но при выборе пути к папке или файлу с видео сначала показывается путь, использовавшийся в прошлый раз. Если флажок установлен, при запуске утилиты видео открывается на том кадре, где при предыдущем открытии был остановлен просмотр.
- 9. Нажать на кнопку **Применить** (9).

Настройка интерфейса утилиты *AxxonPlayer Portabl*e завершена.

# <span id="page-12-1"></span><span id="page-12-0"></span>**Просмотр видео при помощи утилиты AxxonPlayer Portable Панель управления воспроизведением утилиты AxxonPlayer Portable**

Управление воспроизведением архива при помощи утилиты *AxxonPlayer Portable* производится в окне утилиты с помощью панели управления воспроизведением.

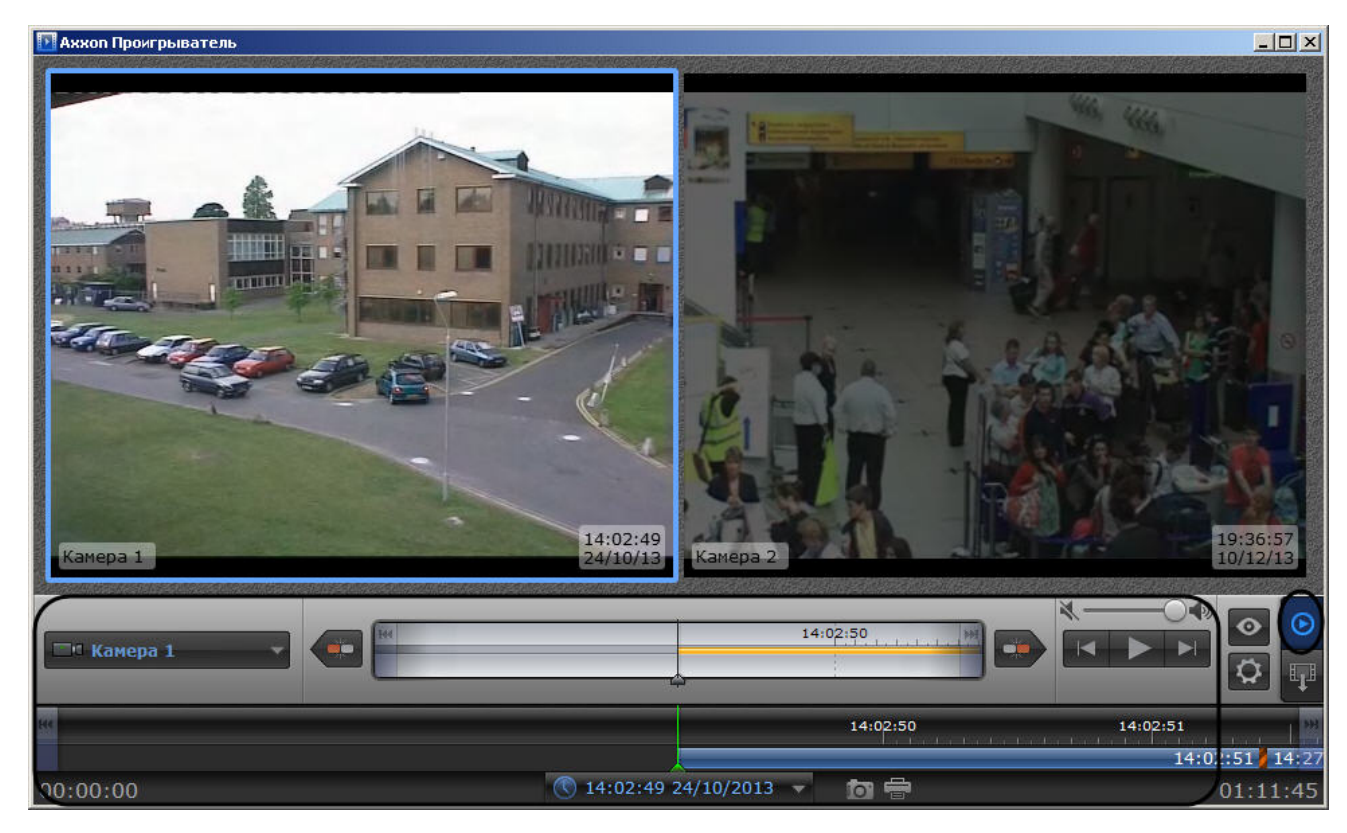

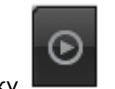

Переход на панель управления воспроизведением осуществляется при нажатии на кнопку .

Описание элементов панели управления воспроизведением приведено ниже.

1. Запуск воспроизведения архива по тем камерам, по которым есть записи за выбранную дату. Возможно синхронное проигрывание архива.

Остановка воспроизведения.

3. В случае, если воспроизведение запущено, ускорение воспроизведения в два раза относительно текущей скорости (максимально возможно шестнадцатикратное ускорение).

В случае, если воспроизведение остановлено, переход к следующему кадру.

В случае, если воспроизведение запущено, замедление воспроизведения в два раза относительно текущей скорости (максимально возможно

2.

4.

шестнадцатикратное замедление). В случае, если воспроизведение остановлено, переход к предыдущему кадру. 5. Переход к началу текущей записи Переход к концу текущей записи 6. 7. Переход к концу архива на основной временной шкале, переход к концу архива выбранной камеры на дополнительной временной шкале 8. Переход к началу архива на основной временной шкале, переход к началу архива выбранной камеры на дополнительной временной шкале **Camera 1** 9. Выбор активной камеры при проигрывании архива в полноэкранном режиме, в случае, если выбрано несколько камер для воспроизведения архива io. 10. Сохранение кадра. Кадр сохраняется в папке *C:\Users\%текущее имя пользователя%\Документы\AxxonPlayer\Screenshots* Печать кадра 11. 11:06:03 09/04/2012 12. Задание времени и даты проигрываемой записи архива 13. Регулировка громкости

При управлении воспроизведением следует принимать во внимание временные и архивные метки, расположенные на обеих шкалах.

Метка **О** обозначает отсутствие архива в сжатом представлении. Чем больше интервал без архива, тем толще метка.

Описание других меток приведено в таблице.

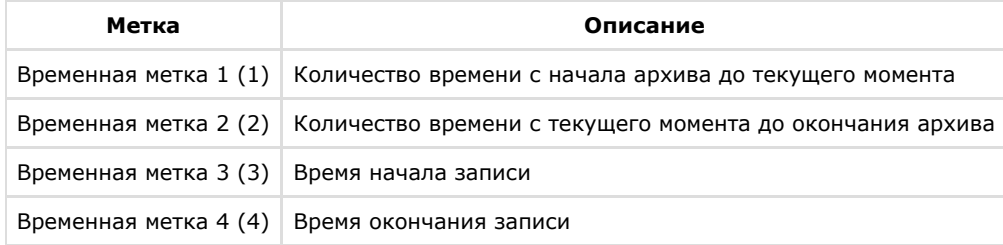

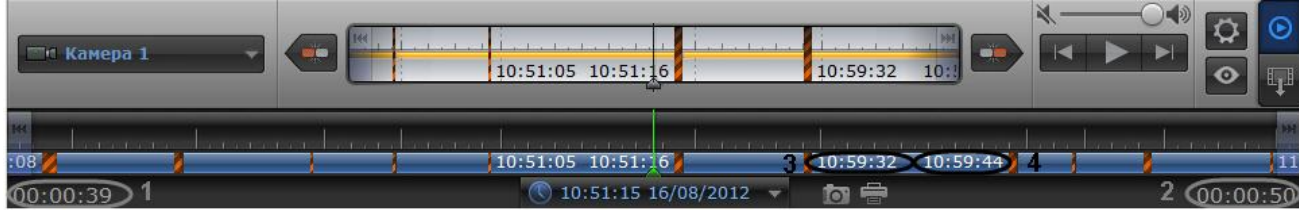

# <span id="page-15-0"></span>**Навигация по архиву при помощи календаря в утилите AxxonPlayer Portable**

Навигация по архиву может осуществляться при помощи инструмента **Календарь**. Данный инструмент предназначен для указания даты, записи архива за которую требуется проигрывать.

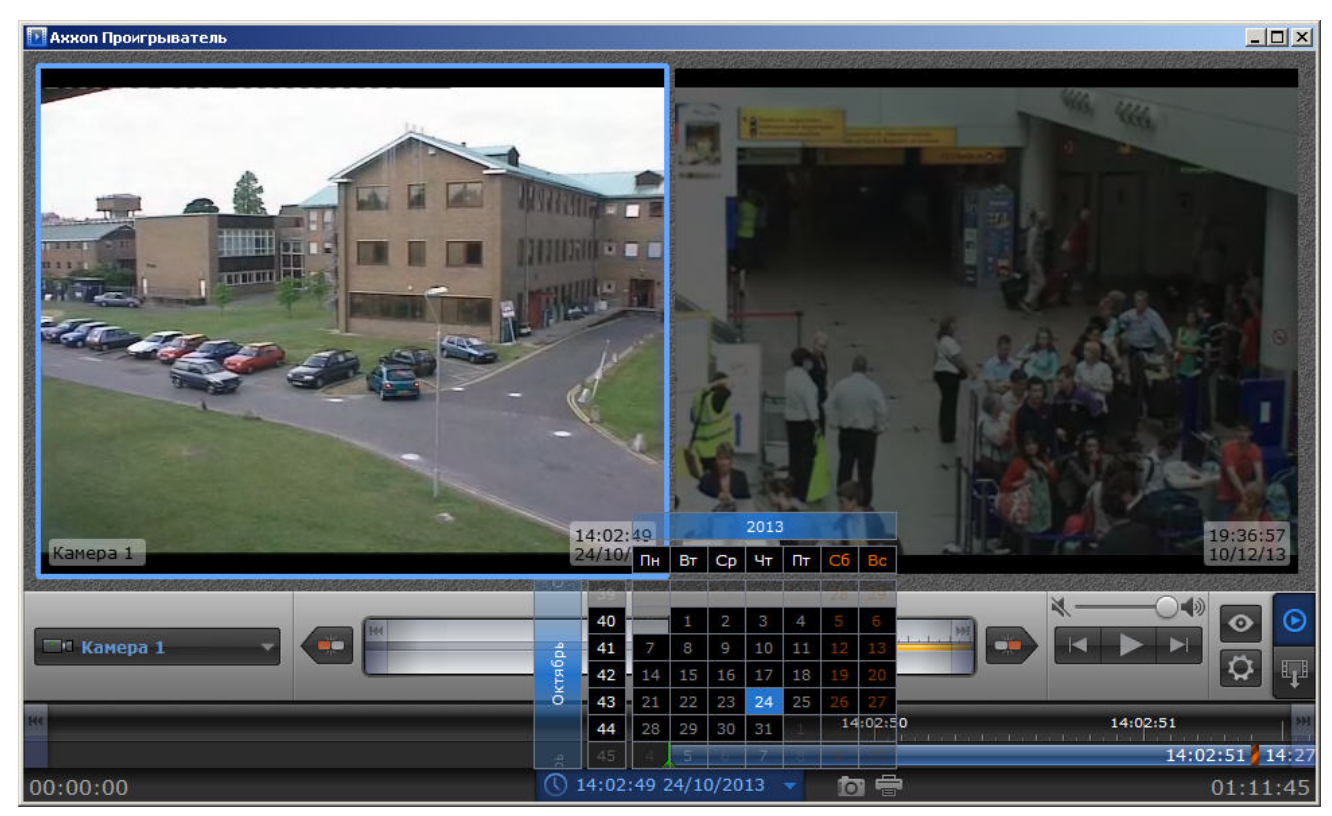

Для указания даты для просмотра архива необходимо выполнить следующие действия:

1. Для доступа к инструменту **Календарь** необходимо нажать на кнопку **или или (1).** (1).

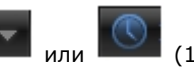

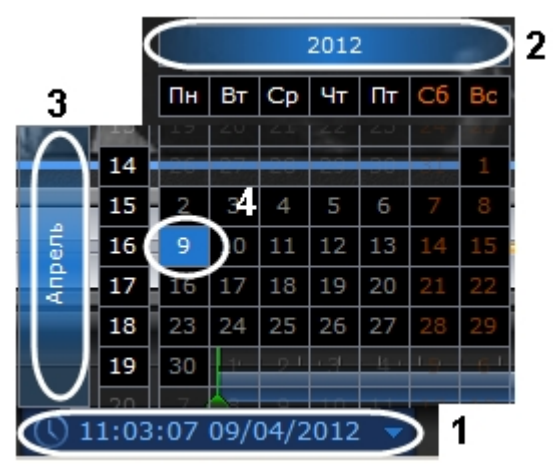

- 2. Задать год путем перетаскивания поля календаря вправо-влево (2).
- 3. Задать месяц путем перетаскивания поля календаря вверх-вниз (3).
- 4. Выделить требуемый день щелчком левой кнопкой мыши (4). Дни, записи за которые присутствуют в архиве, выделены в календаре белым цветом.

При выделении требуемой даты в календаре осуществляется переход к первой записи архива за указанную дату.

Указание даты для просмотра архива завершено.

# <span id="page-16-0"></span>**Навигация по архиву при помощи временной шкалы в утилите AxxonPlayer Portable**

Навигация по архиву может осуществляться при помощи временных шкал.

Временные шкалы содержат цветовые индикаторы наличия записей за период – треки.

В утилите *AxxonPlayer Portable* присутствуют следующие типы временных шкал:

- 1. Основная временная шкала (1). Данная шкала отображает треки по всем камерам, выбранным для просмотра.
- 2. Дополнительная временная шкала (2). Данная шкала отображает треки по активной камере.

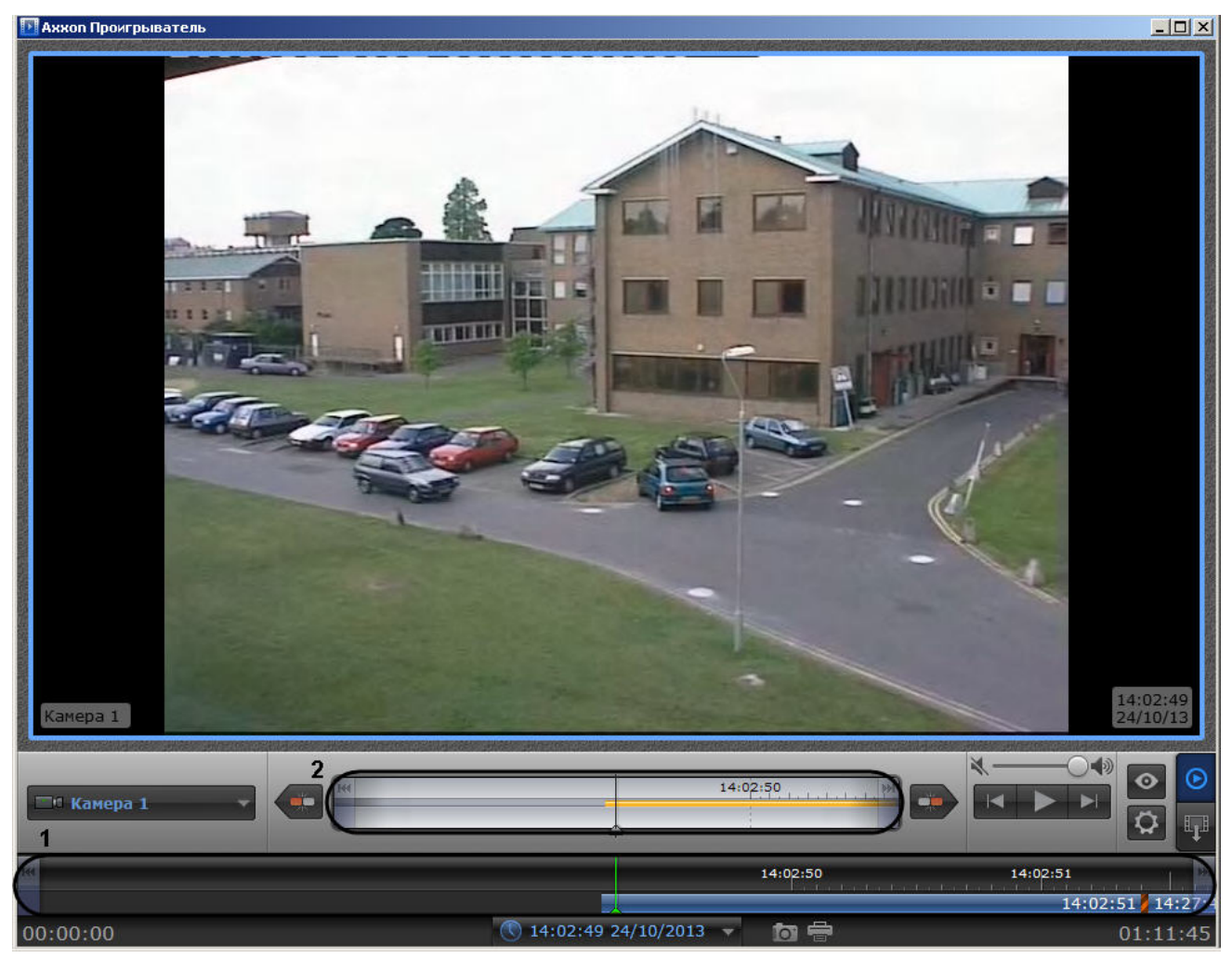

Навигация по архиву осуществляется двумя способами:

3. Путем перетаскивания шкалы относительно указателя. При совмещении указателя с точкой на временной шкале осуществляется переход к моменту записи, соответствующему этой точке.

4. С помощью щелчка левой кнопки мыши по требуемому моменту времени на временной шкале.

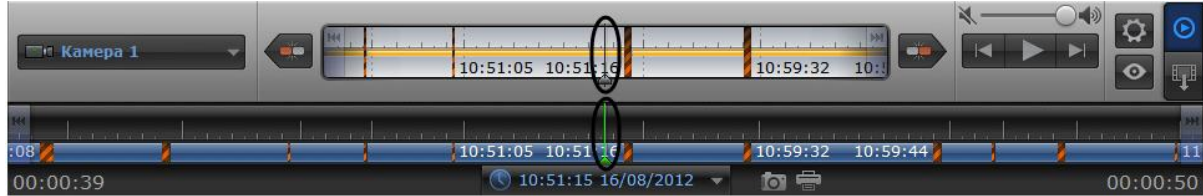

Перемещение по основной и дополнительной шкале производится синхронно.

Существует возможность масштабировать временные шкалы. Увеличение и уменьшение масштаба осуществляется с помощью вращения колесика мыши в области необходимой временной шкалы.

## <span id="page-18-0"></span>**Масштабирование видеоизображения в утилите AxxonPlayer Portable**

В утилите *AxxonPlayer Portable* предусмотрена возможность масштабирования просматриваемых видеоизображений.

Увеличение и уменьшение масштаба видеоизображения осуществляется с помощью вращения колесика мыши в области камеры.

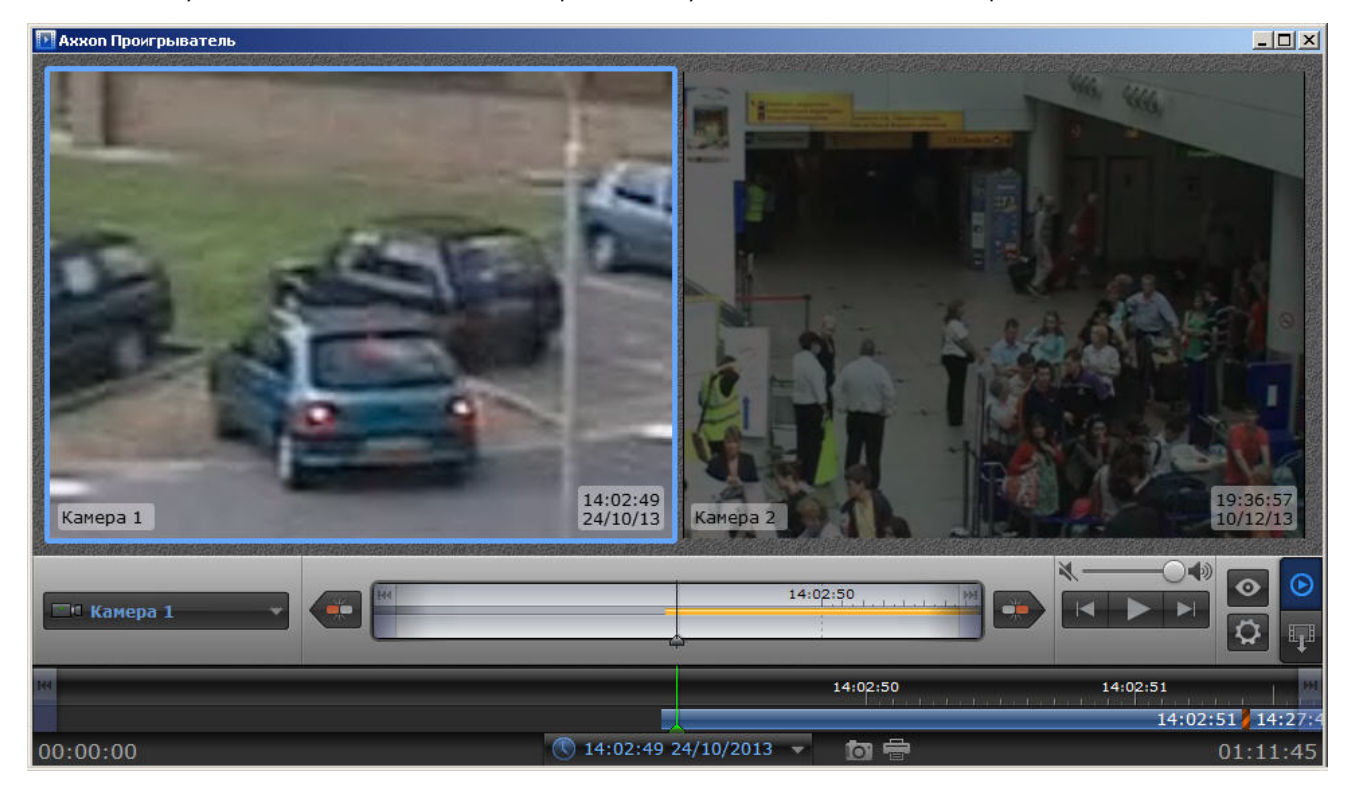

<span id="page-18-1"></span>Навигация по увеличенному видеоизображению осуществляется с помощью перемещения курсора мыши с зажатой средней кнопкой (роликом).

## **Сохранение кадра из командной строки в утилите AxxonPlayer Portable**

Имеется возможность экспортировать кадр из архива при помощи командной строки. При этом используются следующие параметры исполняемого файла Axxon\_player.exe:

--help – вывод справки по параметрам исполняемого файла.

--source arg – указание каталога или файла с видео.

--channels arg – указание идентификатора видеокамеры для экспорта кадра.

--destination arg – указание каталога экспорта кадра.

--time – указание времени кадра экспорта в формате YYYY-MM-DD HH:MM:SS.ZZZ.

Пример.

--source "D:\VIDEO" --destination "D:\CmdExportFolder" --channels "1 3 5" --time "2011-11-02 15:40:11.123"

или

--source "D:\VIDEO" --destination "D:\CmdExportFolder\UserFrame.jpg" --channels "1" --time "2011-11-02 15:40:11.123"

В первом варианте имена файлам присваиваются автоматически и имеют вид "dd-MM-yyyy hh-mm-ss-zzz channelID.jpg", во втором – задаётся пользователем. Во втором случае возможно сохранение кадра в формате jpg, bmp или png.

И для видео, и для кадров, если параметр channels не указывать, будут сохранены все имеющиеся каналы.

#### <span id="page-19-0"></span>**Водяные знаки на видеоизображении в утилите AxxonPlayer Portable**

В случае, если файл видео был экспортирован при помощи утилиты AviExport (см. *Руководство Оператора*, раздел [Утилита AviExport](https://doc.axxonsoft.com/confluence/pages/viewpage.action?pageId=124981819)), при просмотре через утилиту *ITV проигрыватель* на видеоизображении будет отображаться водяной знак:

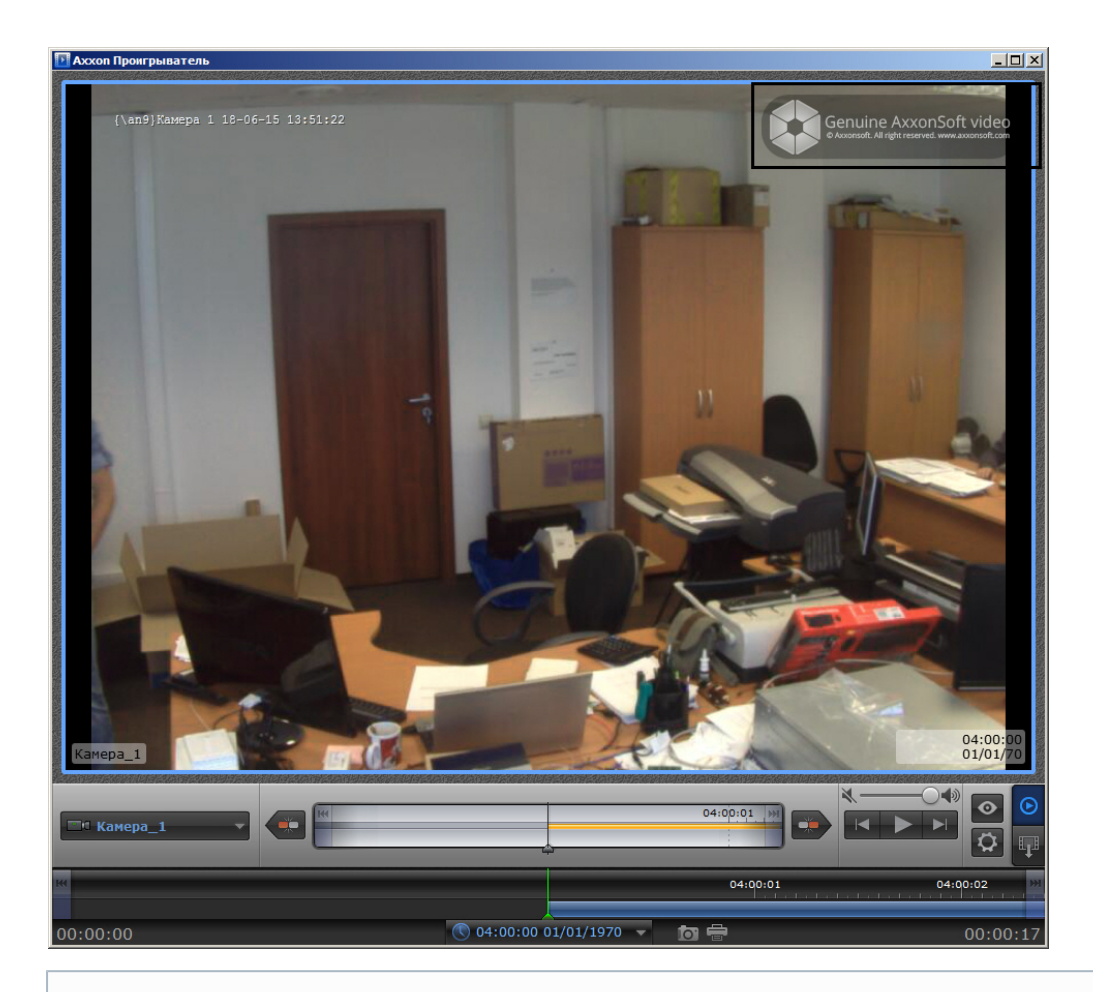

**Примечание.**  $\odot$ 

Водяной знак не добавляется на видеоизображение, если экспорт производился в оригинальном формате без изменения кодека.

# <span id="page-20-0"></span>**Экспорт видеоархива ПК Интеллект при помощи утилиты AxxonPlayer Portable**

### <span id="page-20-1"></span>**Порядок экспортирования видеоархива в утилите AxxonPlayer Portable**

Экспортирование архива ПК *Интеллект* при помощи утилиты *AxxonPlayer Portable* осуществляется в следующем порядке:

1. Задать путь к каталогу, в который будут экспортироваться файлы архива.

- 2. Перейти на панель экспорта.
- 3. Создать задачу на экспорт.
- 4. Запустить экспорт архива.

## <span id="page-21-0"></span>**Задание каталога экспорта в утилите AxxonPlayer Portable**

Задание каталога экспорта осуществляется в следующем порядке:

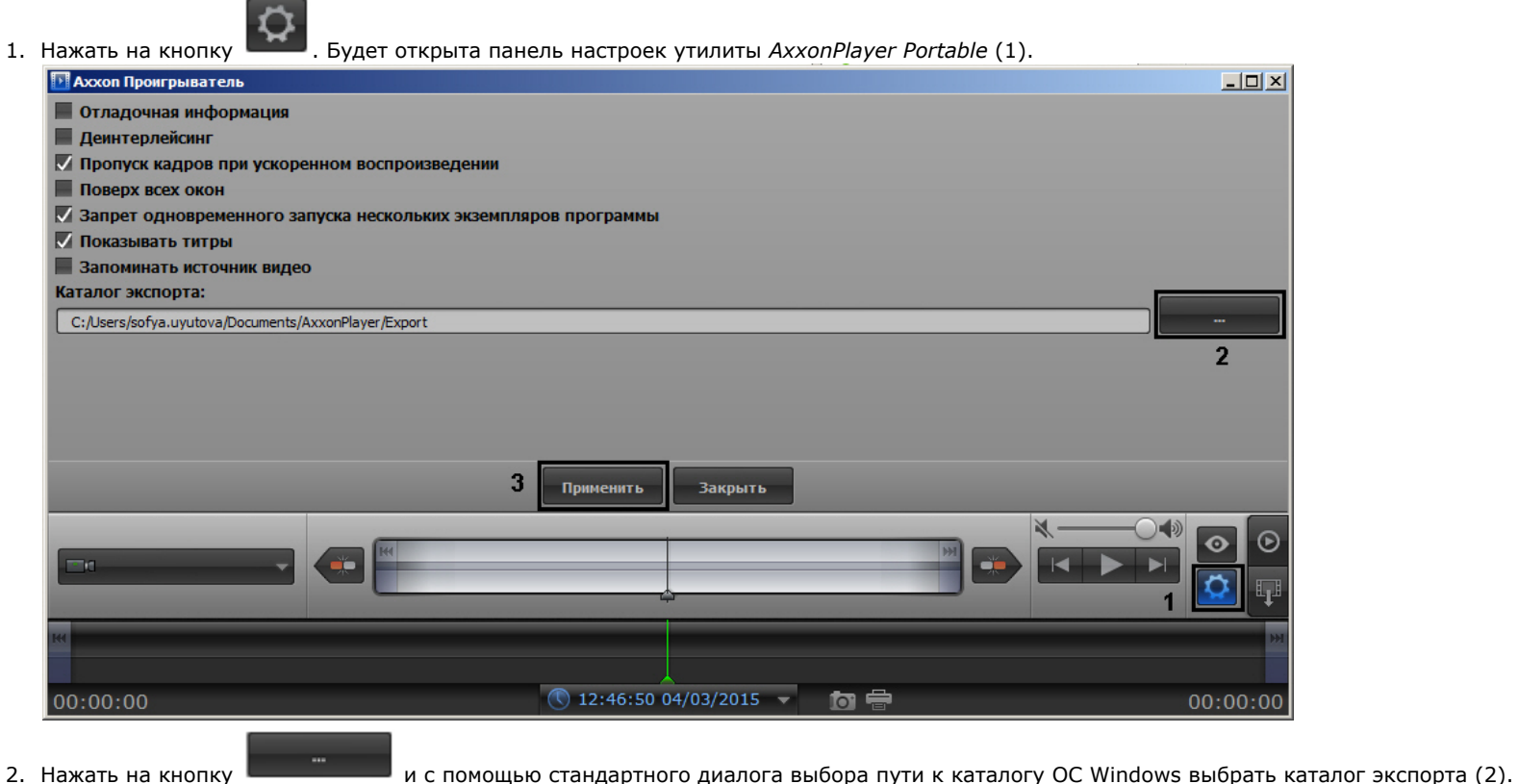

3. Нажать на кнопку **Применить** (3).

Задание каталога экспорта завершено.

# <span id="page-21-1"></span>**Переход на панель экспорта в утилите AxxonPlayer Portable**

Для перехода на панель экспорта необходимо нажать на кнопку .

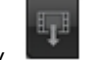

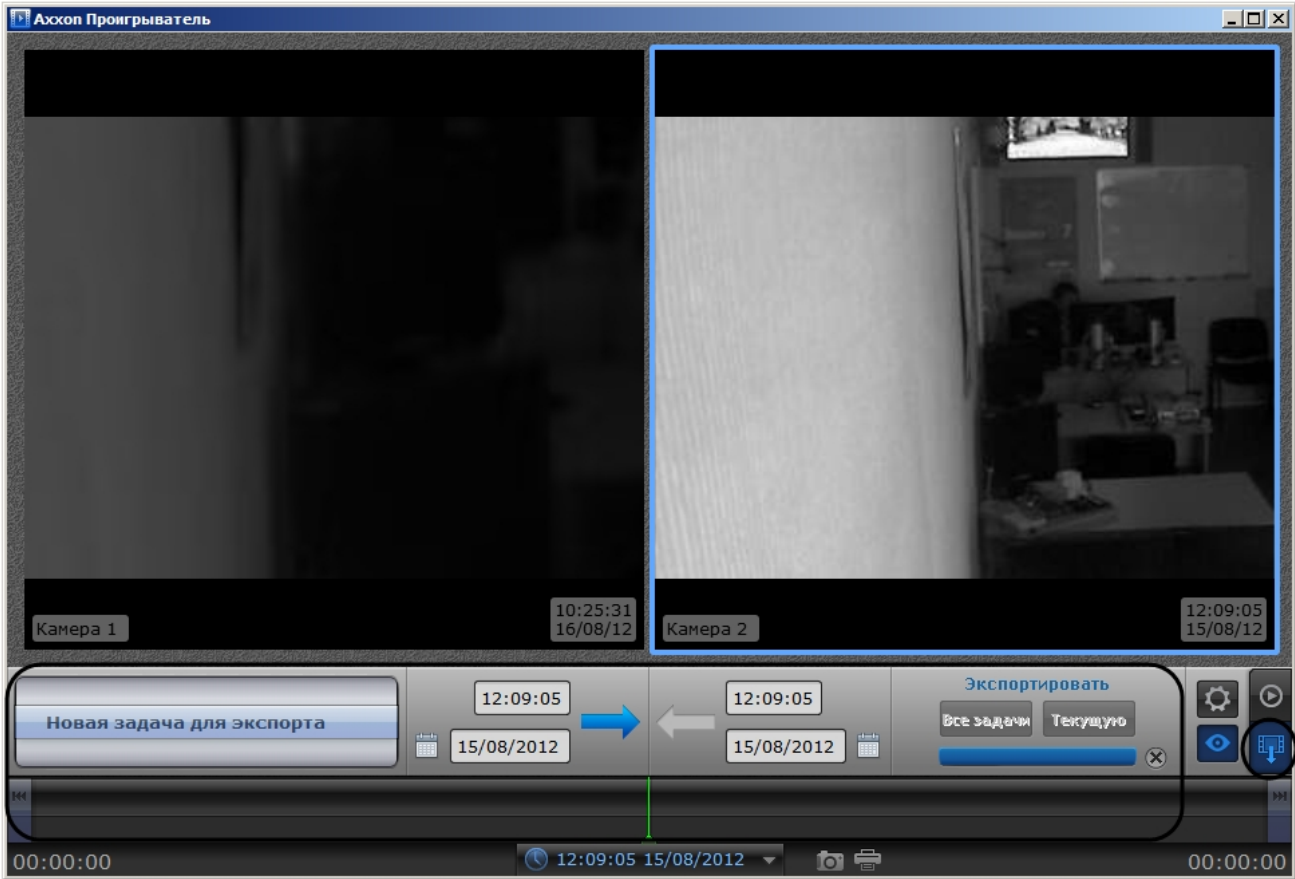

# <span id="page-22-0"></span>**Создание задачи на экспорт в утилите AxxonPlayer Portable**

Для создания задачи на экспорт необходимо выполнить следующие действия:

1. Выбрать в списке значение **Новая задача для экспорта** (1). Выбор значения списка осуществляется перетаскиванием пунктов списка вверх-вниз до совмещения с центром списка.

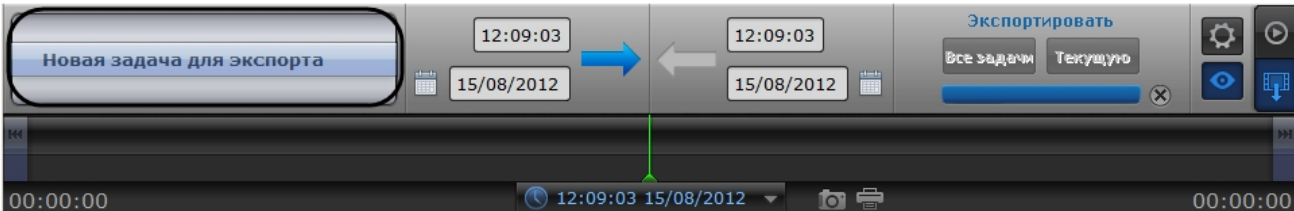

2. Захватить левой кнопкой мыши изображение с требуемой камеры и перетащить на список.

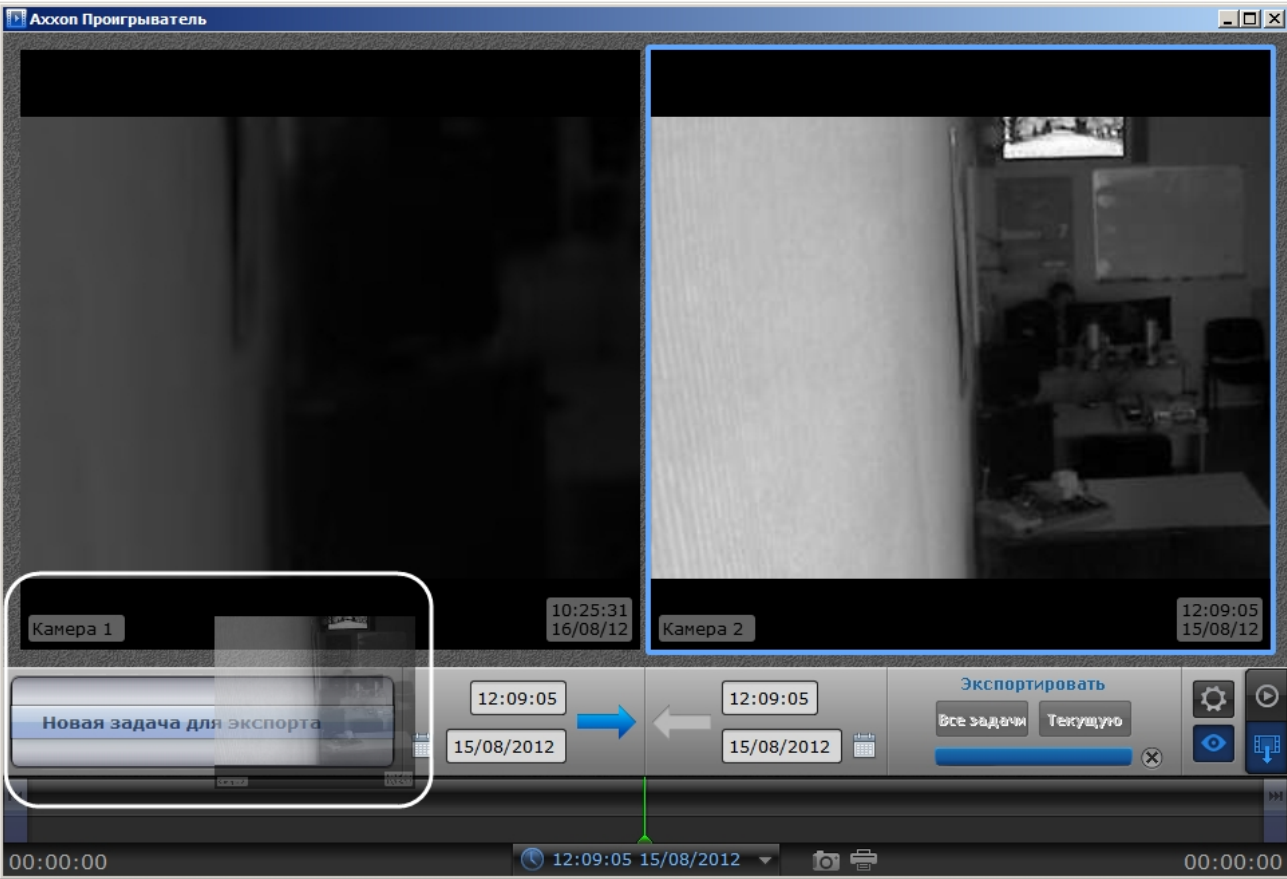

Камеры будут добавлены в список экспорта (1).

#### **Примечание.**

Для удаления списка камер необходимо нажать на кнопку ...

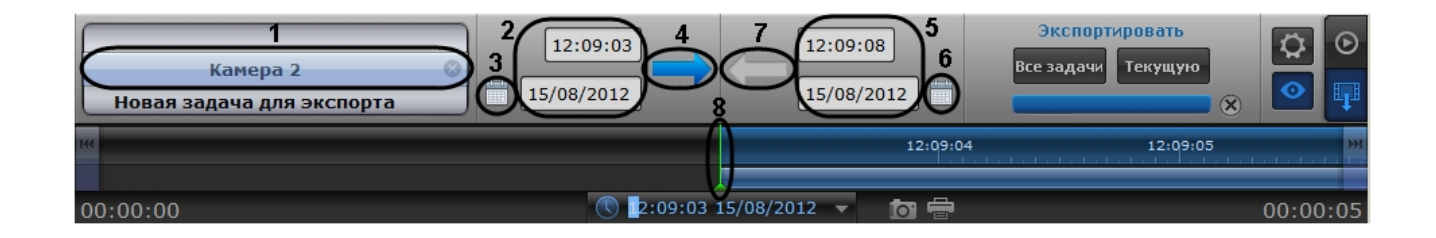

- 3. Задать дату начала экспорта одним из следующих способов:
	- a. Ввести требуемое значение в поле вручную (2).
	- b. Нажать на кнопку и воспользоваться инструментом **Календарь** (3). Алгоритм работы с календарем аналогичен таковому при навигации по архиву (см. раздел [Навигация по архиву при помощи календаря](https://doc.axxonsoft.com/confluence/pages/viewpage.action?pageId=124979970)).
	- c. Нажать на кнопку (4) и задать начальное время экспорта перетаскиванием временной шкалы относительно указателя (8).
- 4. Задать конечную дату экспорта одним из следующих способов:
	- a. Ввести требуемое значение в поле вручную (5).
	- b. Нажать на кнопку и воспользоваться инструментом **Календарь** (6). Алгоритм работы с календарем аналогичен таковому при навигации по архиву (см. раздел [Навигация по архиву при помощи календаря](https://doc.axxonsoft.com/confluence/pages/viewpage.action?pageId=124979970)).
	- c. Нажать на кнопку (7) и задать конечное время экспорта перетаскиванием временной шкалы относительно указателя (8).

Создание задачи на экспорт завершено.

# <span id="page-24-0"></span>**Запуск экспорта архива в утилите AxxonPlayer Portable**

Для запуска экспорта необходимо выполнить следующие действия:

1. Для экспорта всех созданных задач необходимо нажать на кнопку **Все задачи** (1).

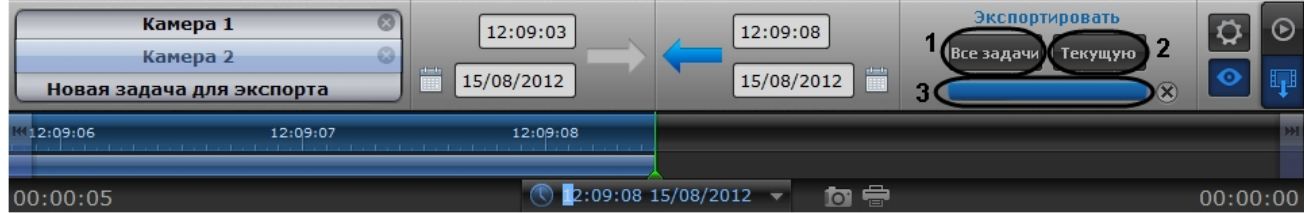

2. Для запуска экспорта задачи, выделенной в списке задач, необходимо нажать на кнопку **Текущую** (2).

Состояние экспорта отображается при помощи индикатора отображения процесса (3). После завершения экспорта файлы архива за указанный период будут скопированы в каталог экспорта в папку с именем drive\_<Буква диска с архивом ПК *Интеллект*>, например drive\_D.

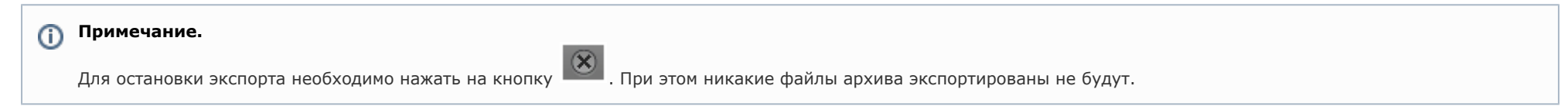

Экспорт видеоархива завершен.

## <span id="page-24-1"></span>**Установка параметров экспорта из командной строки в утилите AxxonPlayer Portable**

Задание параметров экспорта может быть осуществлено из командной строки Windows. При этом используются следующие параметры исполняемого файла Axxon\_player.exe:

--help – вывод справки по параметрам исполняемого файла.

--source arg – указание каталога или файла архива.

--channels arg – указание идентификатора видеокамеры для экспорта через пробел.

--destination arg – указание каталога экспорта.

--from arg – указание времени начала экспорта в формате YYYY-MM-DD HH:MM:SS.ZZZ.

--to arg – указание времени окончания экспорта в формате YYYY-MM-DD HH:MM:SS.ZZZ.

<span id="page-25-0"></span>Пример строки для экспорта: --source "D:\VIDEO" --channels "1 3 5" --destination "D:\CmdExportFolder" --from "2011-11-02 15:40:05.123" --to "2011-11-02 15:40:17.123"

# **Распаковка видеофайлов, запакованных в AxxonPlayer Portable**

Программный комплекс *Интеллект* позволяет экспортировать архив в формат .exe при помощи утилиты AviExport (см. [Руководство Оператора](https://doc.axxonsoft.com/confluence/pages/viewpage.action?pageId=124979078), раздел [Утилита AviExport\)](https://doc.axxonsoft.com/confluence/pages/viewpage.action?pageId=124981819).

Если возникают проблемы с проигрыванием экспортированного в .exe архива, можно извлечь видео из файла .exe и посмотреть его отдельно. Для этого следует запустить утилиту AxxonPlayer Portable из командной строки с параметром **--extract.**

Формат команды:

**Axxon\_player\_portable.exe --extract "%FILENAME%"**

Пример:

**Axxon\_player\_portable.exe --extract "D:\1.avi"**